# **How To Register For Participation**

The registration procedure is roughly as follows

- (1) Representative registration
- (2) Participant registration (personal information, dojo name, etc.)
- (3) Registration for competitions and seminars

 $*$  In the case of multiple participants applications, please register each participants in (2), and then enter the participation category in (3).

## **Top page**

Please read through "Registration" page on our web and apply from

[Tournament Registration ] link below.

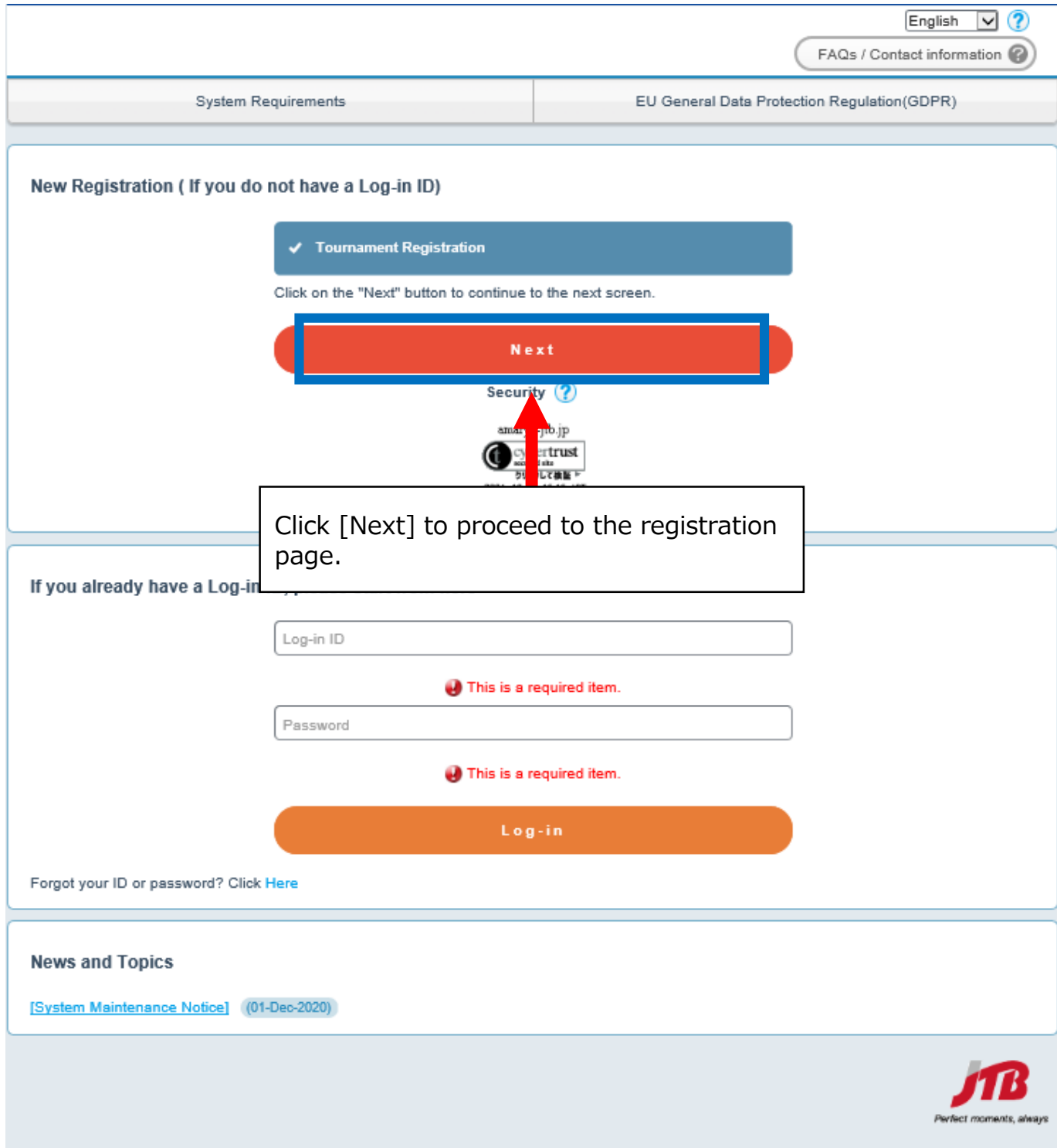

**- 1 -**

## **①Representative Registration**

## **Personal Information Registration Entry Screen**

1.Enter the personal information of representative.

Please fill in the required information. Fields marked with "\*" are required.

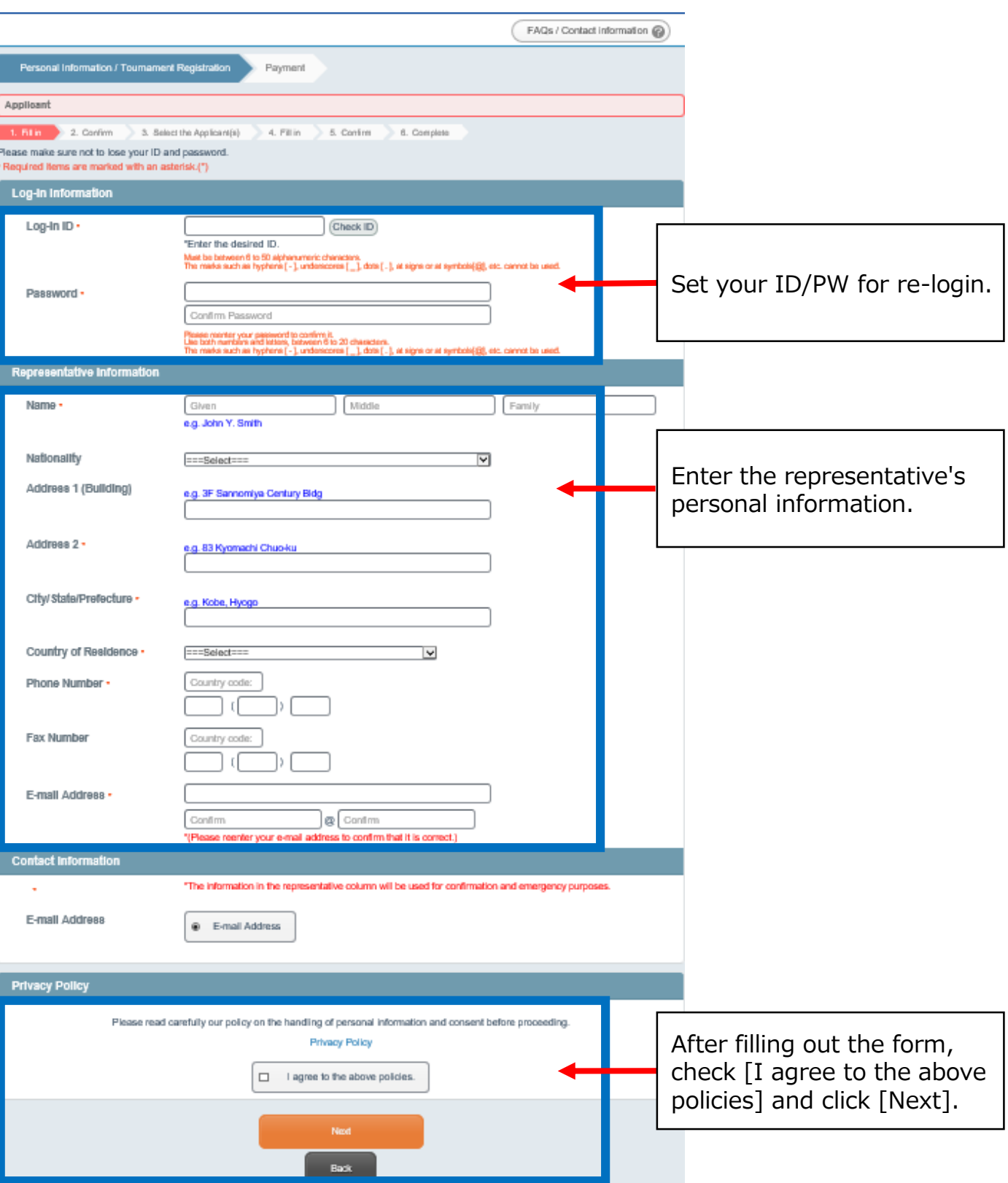

# **①Representative Registration**

## **Personal Information Registration Entry Screen**

2. Input confirmation

Please confirm the input contents of your registration.

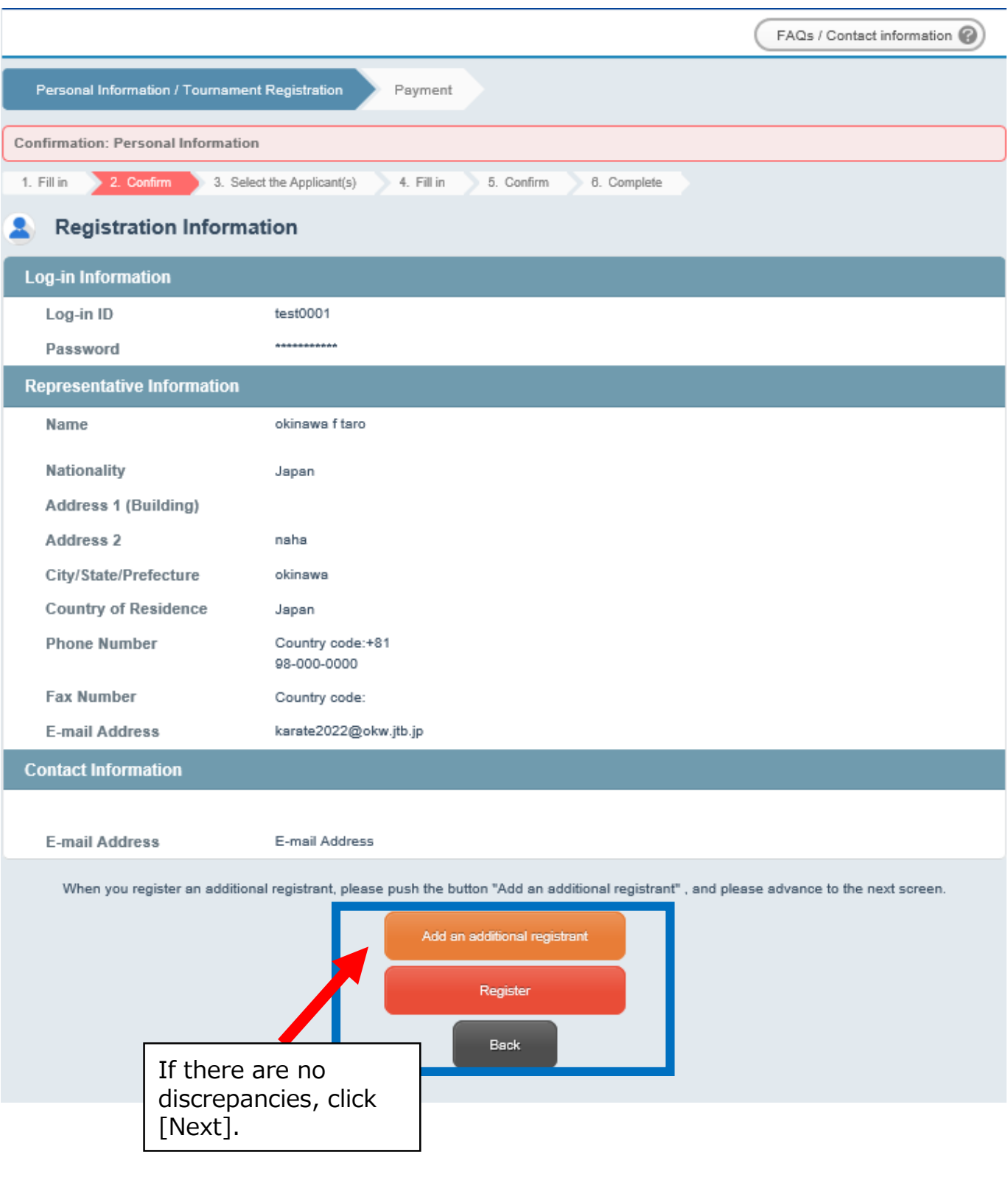

**- 3 -**

## **②Participant Registration**

#### **Personal Information Registration Entry Screen**

1. Enter the personal information of participant.

Please fill in the required information. Fields marked with "\*" are required.

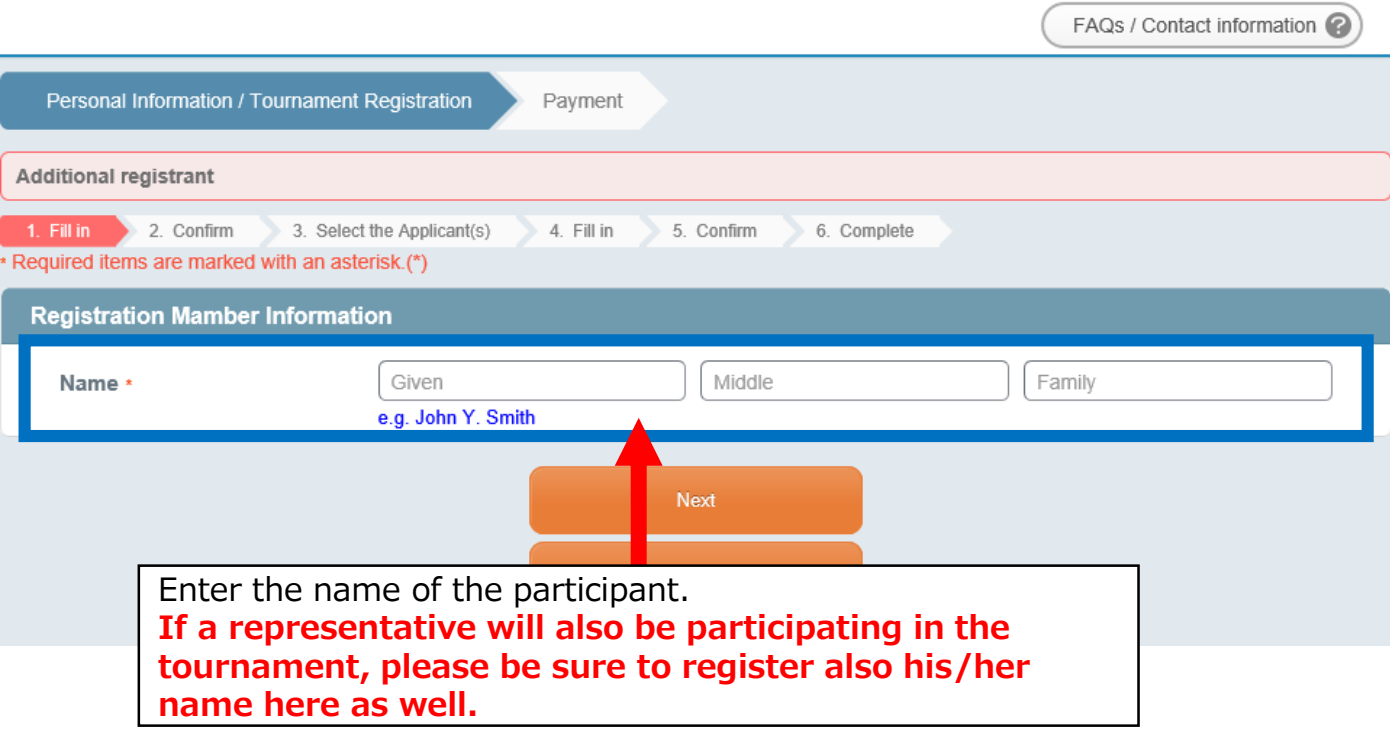

# **②Participant Registration**

## **Personal Information Registration Entry Screen**

2.Input confirmation

Please confirm the input contents of your registration.

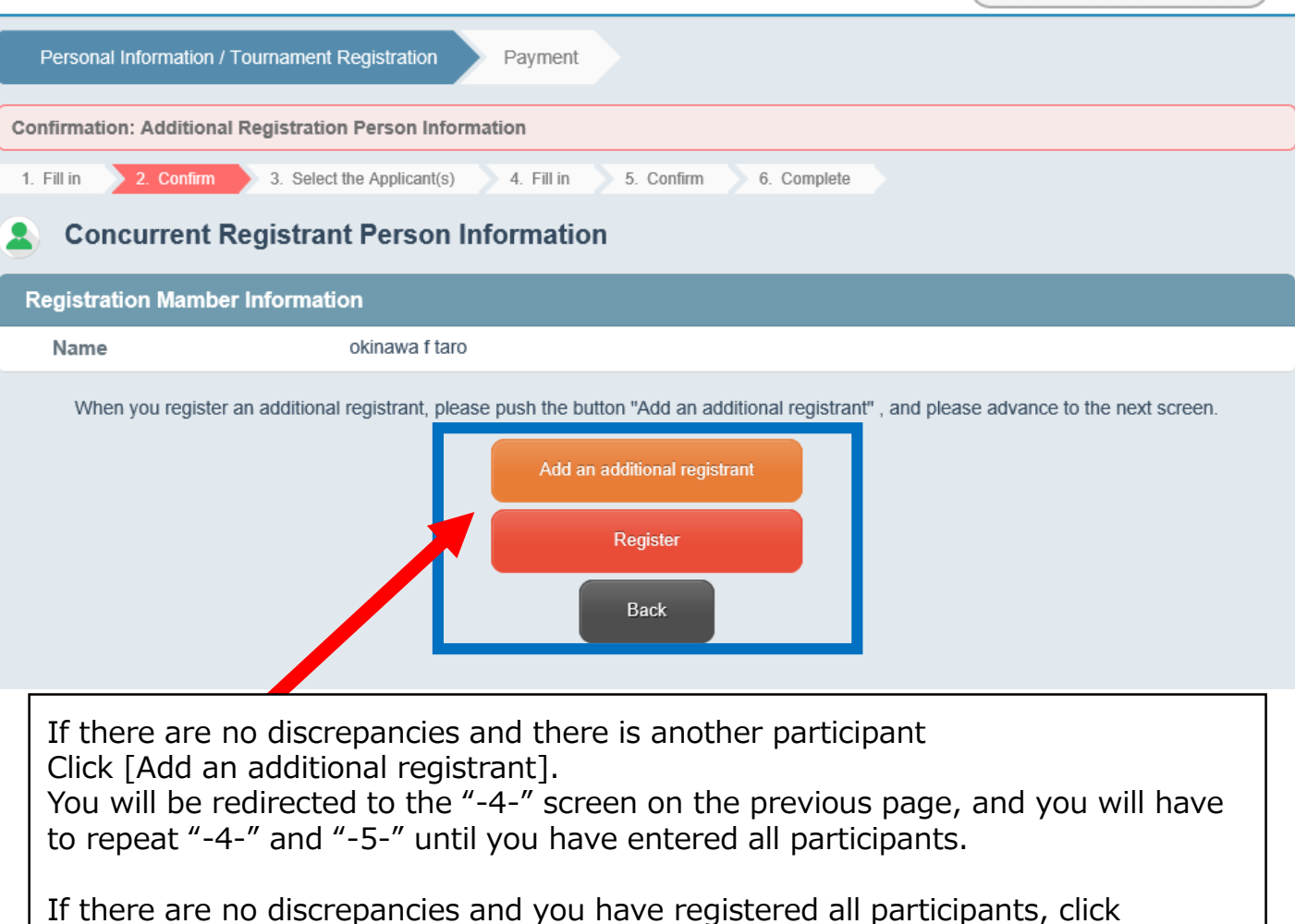

[Register] to proceed to the next step.

 $($  FAQs / Contact information  $\odot$ 

# **②Participant Registration (Classification)**

#### **Personal Information Registration Entry Screen**

3. Select participants

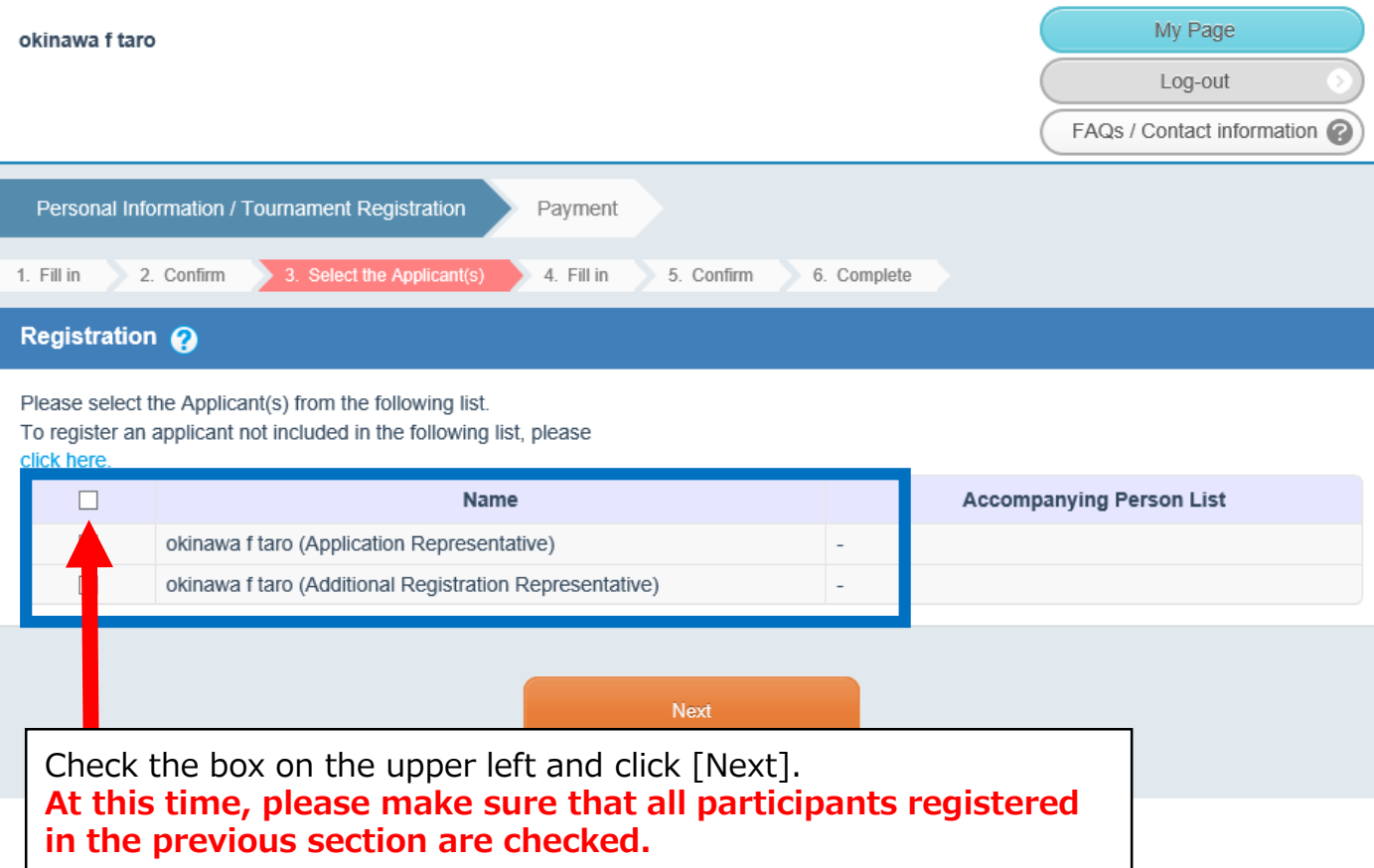

## **③Registration (Participant Information, Competition/Seminar)**

#### **Personal Information Registration Entry Screen**

#### 4.Enter the information

Please select the [Preliminary rounds], [Category], and [Event] for each participant as shown below.

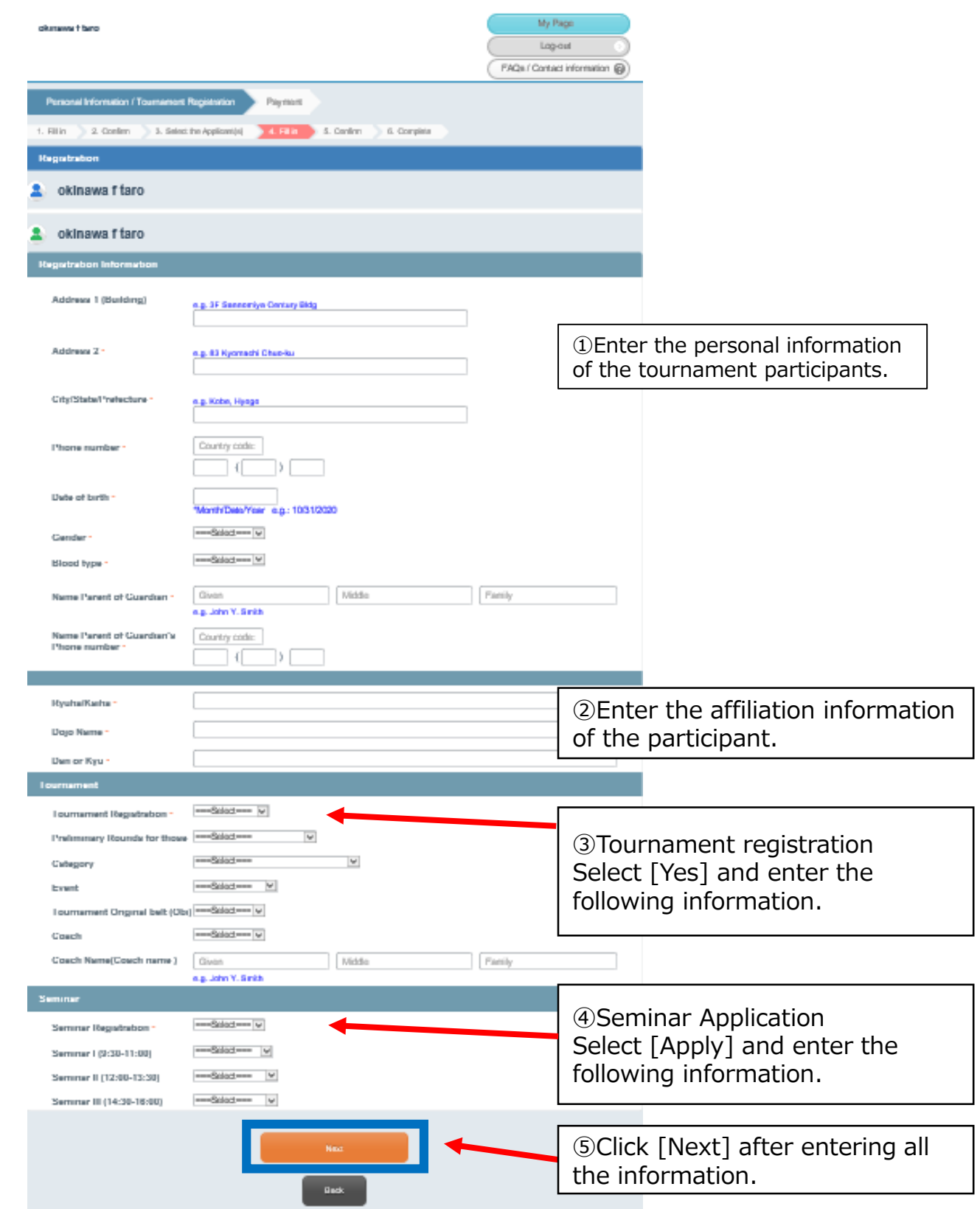

## **③Registration (Participant Information, Competition/Seminar)**

#### **Personal Information Registration Entry Screen**

Please confirm the details of your registration.

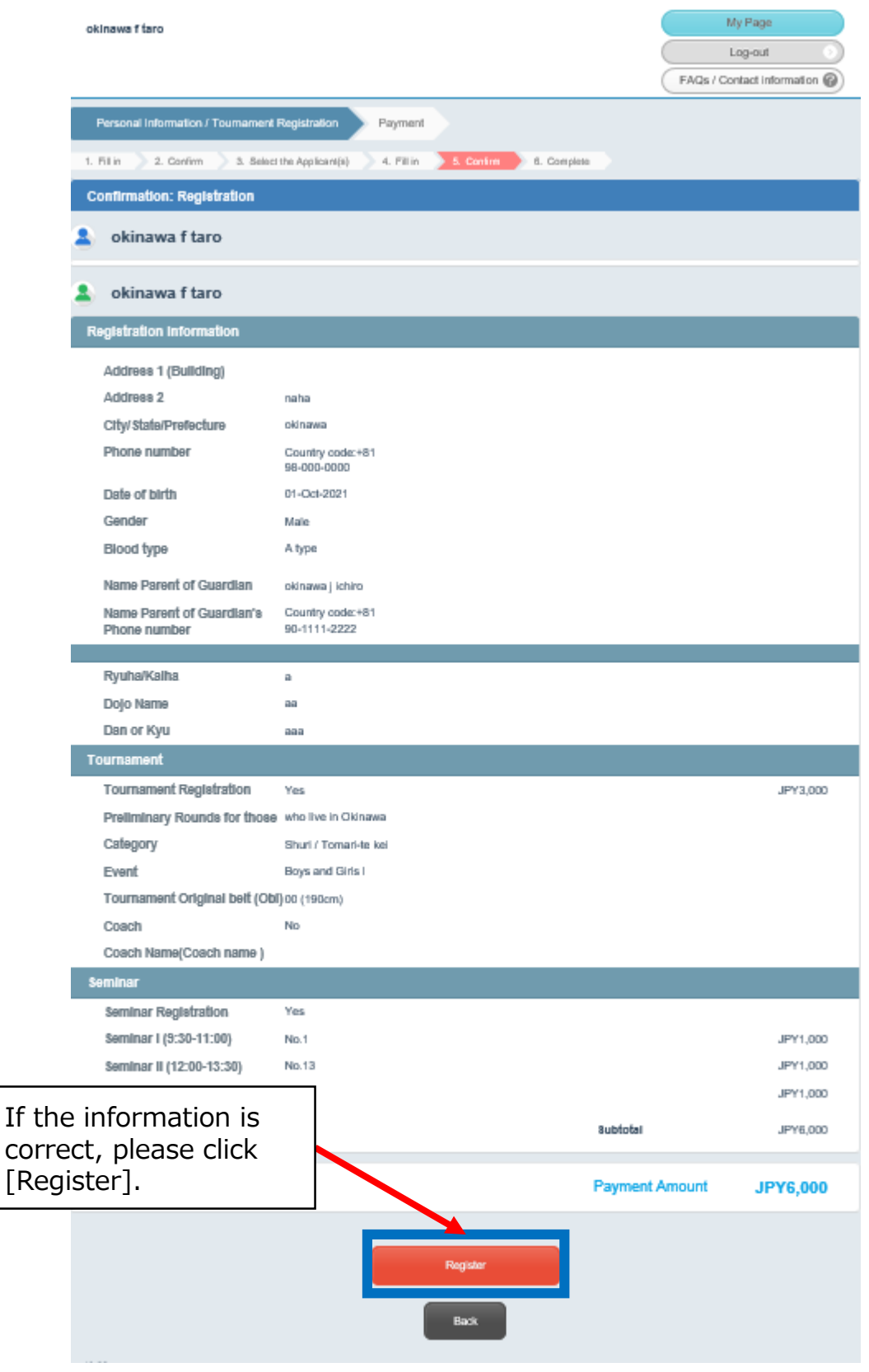

## **③Complete Registration**

### **Personal Information Registration Entry Screen**

5.Completion

When you reach the following screen, the registration process is complete.

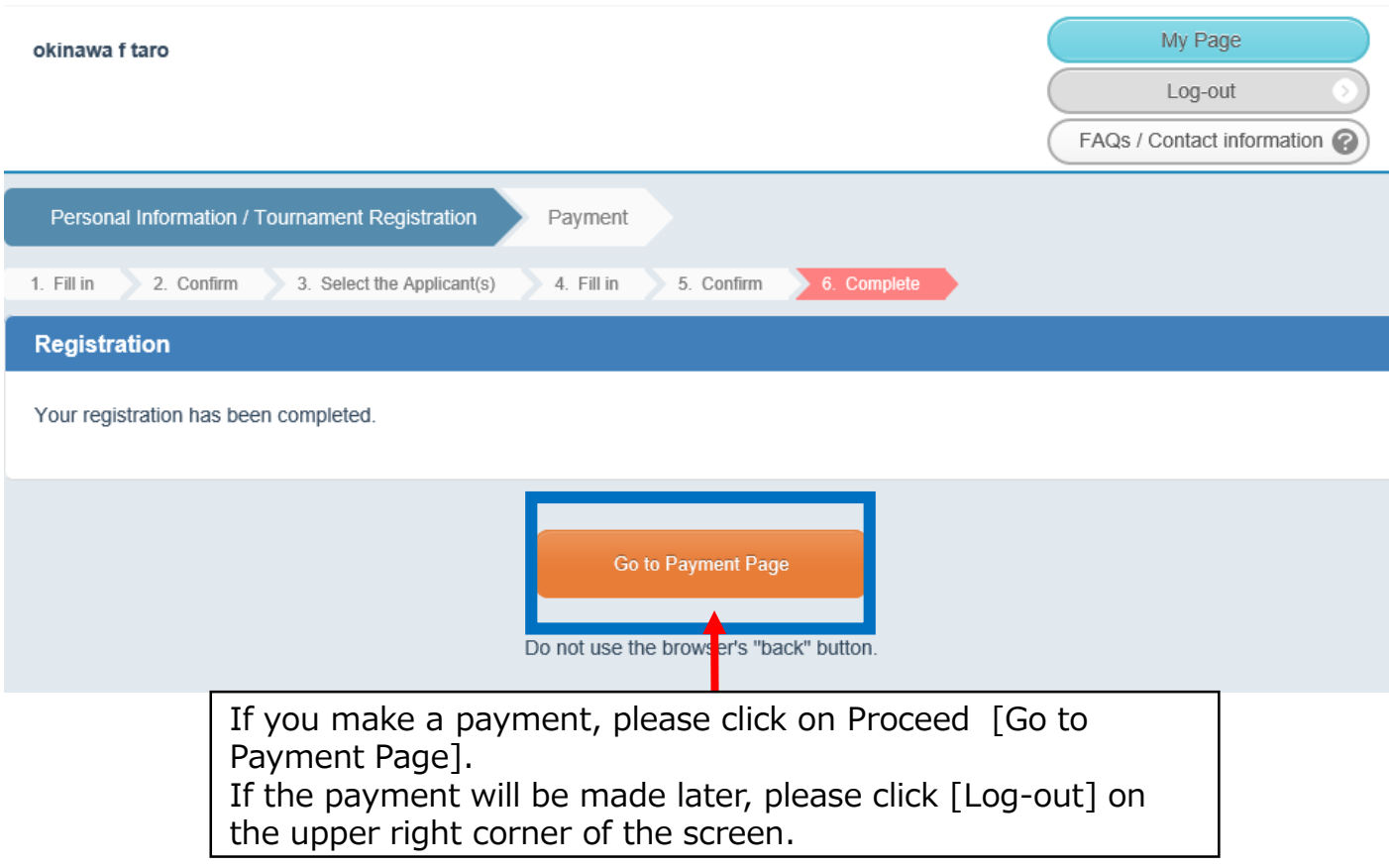

## **④Select Payment Method**

#### **Confirmation of billing details / Registration of payment method**

1.Confirmation and selection

Please confirm your "application details" and select your "payment method".

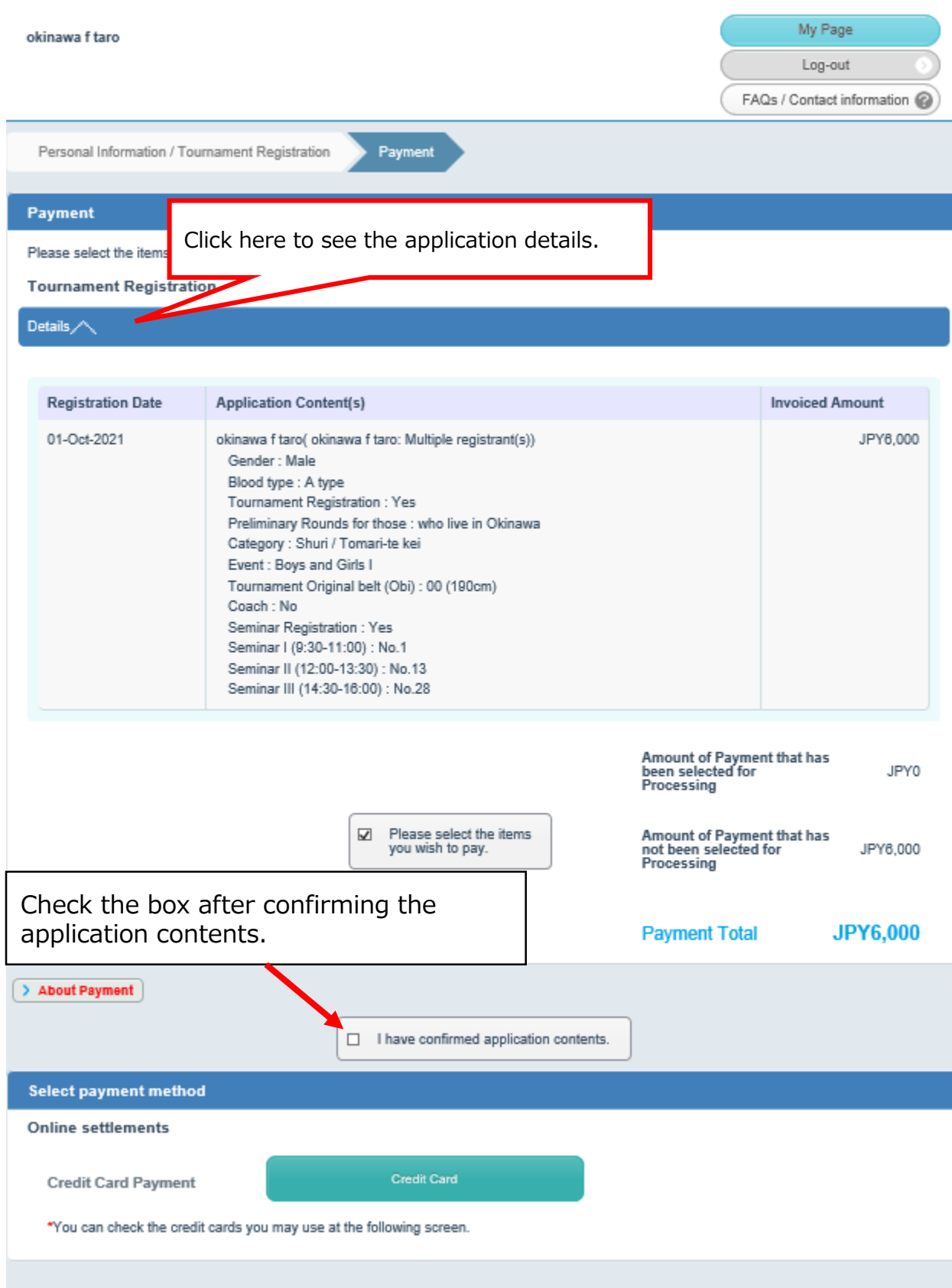